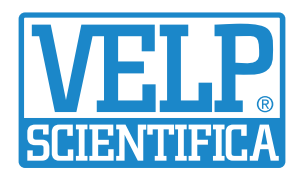

# **OXITEST** Oxidation Stability Reactor

Oxidative Stability Studies Directly on the Whole Sample According to AOCS Standard Procedure

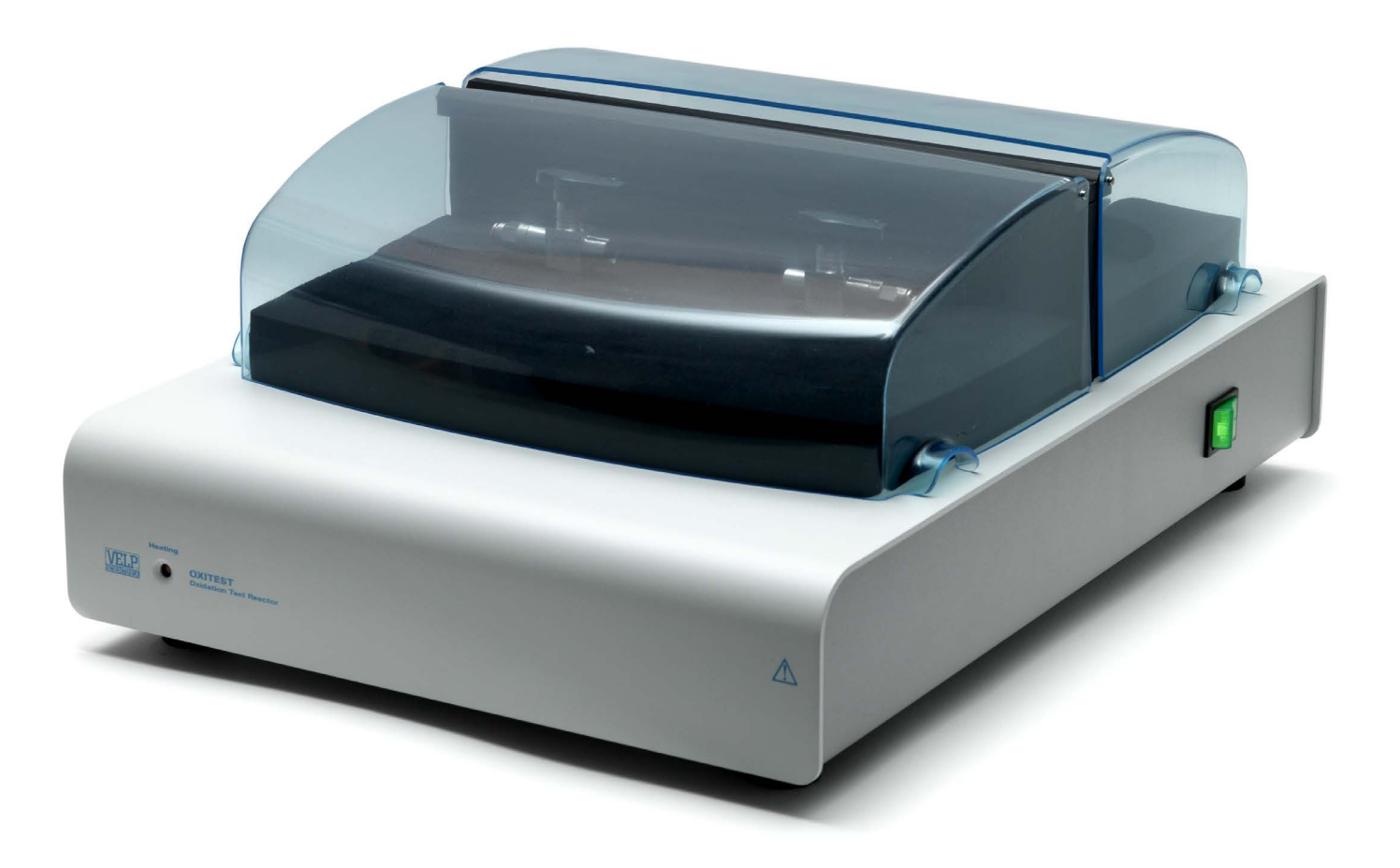

# **OXITEST Oxidation Stability Reactor**

The OXITEST is designed for R&D and Quality Control laboratories interested in investigating the behaviour of fat oxidation stabilty. The OXITEST speeds up the oxidation process because of the two accelerating factors: temperature and pressure. The instrument measures the absolute pressure change of oxygen inside the two titanium heating chambers at constant temperature, thus monitoring the oxygen uptake by reactive components in the sample and automatically generating an IP value for further analysis via software.

# REPRESENTATIVE RESULTS

The OXITEST ensures representative results by determining the oxidation stability of the whole sample without extensive sample preparation: be it solid, liquid, or doughy.

# PREMIUM RESISTANCE

The oxidation chambers, sample holders and covers are made of titanium, a premium material guaranteeing:

- High resistance and excellent chemical compatibility:
- Cost savings by eliminating required consumables.

# EASE OF USE

The OXITEST is entirely controlled via PC by the powerful OXISoft™ Software.

- All information at a glance;
- Multilingual support;
- Preloaded methods for data analysis.

# **PRODUCTIVITY**

The OXITEST has 2 independent oxidation chambers and further expansion by connecting up to 4 systems to the same PC allowing the simultaneous analysis of up to 8 samples.

#### AOCS Standard Procedure Cd 12c-16

Accelerated Oxidation Test for the Determination of the Oxidation Stability of Foods, Oils and Fats using the Oxitest Oxidation Test Reactor

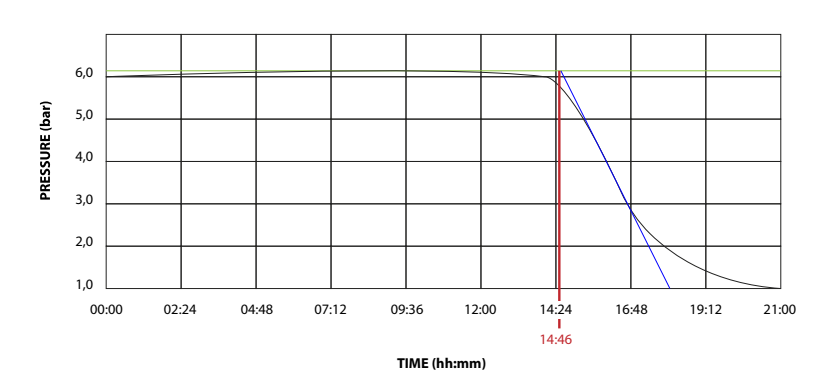

# INDUCTION PERIOD - IP

#### **Results**

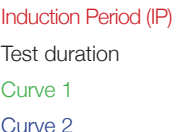

14h 46 min (Graphical method)  $21h$  00 min  $Y = -0.003X + 6.18$  $Y = -1,575X + 29,43$ 

The test allows the sample oxidation curve to be obtained, characterized by an **Induction Period (IP)**. The Induction Period is the time required to reach the starting point of oxidation, corresponding to either a level of detectable rancidity or a sudden change in the rate of oxidation. The longer the Induction Period, the higher the stability against oxidation over time. The operator can create test reports for a single test or compare different analyses for a better interpretation of the data.

# **OXISoft™** Software

The OXISoft™ is available in different languages and comes with a pre-installed library of methods related to a wide range of sample types. The operator can use and modify them, or create personalized methods. In order to obtain a visible oxidation flex, the sample tested should contain 2-4% of unsaturated fatty acids. When product degradation is mainly due to the loss of the aromatic components and the oxidation flex is not visible, information on the product oxidation can be achieved by interpreting the slope of the oxidation curve. Many parameters can be investigated, including:

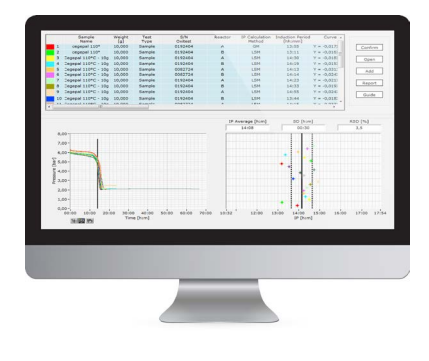

#### REPEATABILITY TEST

A series of tests run on the same sample or standard to verify its IP, to calculate accuracy and repeatability of the data.

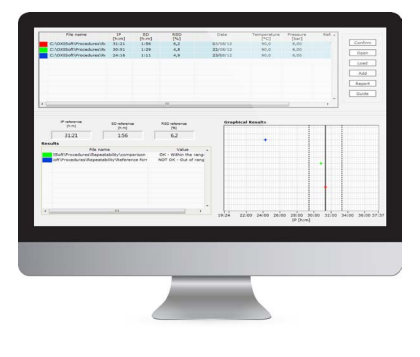

#### **FRESHNESS TEST**

To verify the quality of different lots, for example of the same raw material, by comparing them. This can be valuable to confirm, for example, whether the product freshness is related to the cost of raw materials.

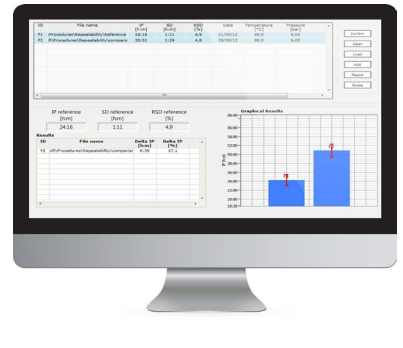

#### 3 FORMULAS COMPARISON

Which ingredients are required to create the most stable formula of a finished product, under the same conditions. By comparing the results, OXISoft™ will be able to automatically distinguish the best formula, easily recognizable by the higher IP.

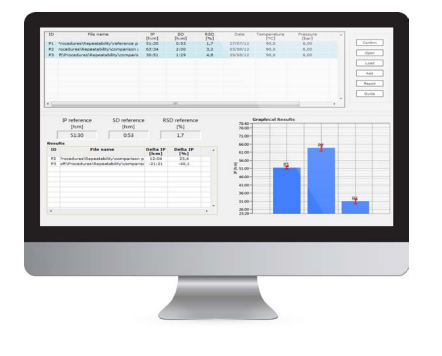

## **4** PACKAGING COMPARISON

Particularly useful for testing which packaging maintains the product in the freshest condition.

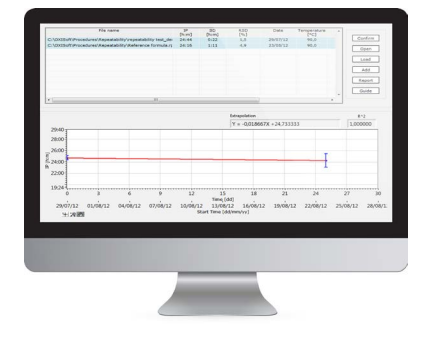

#### 5 **IP DURING AGEING**

This procedure allows to obtain a prediction of the oxidation stability during a shelf life study by measuring the product at defined time intervals.

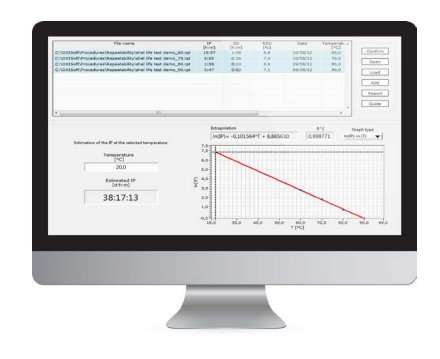

#### 6 ESTIMATED SHELF LIFE TEST

It is possible to have a prediction of oxidation stability for shelf life studies. By following a dedicated procedure and testing the same product at different temperatures, in the case of a linear equation, the operator can extrapolate and estimate the oxidation stability of the sample even at room temperature.

# VELP ERMES CONNECTION

Connect the OXITEST to the exclusive VELP Ermes Cloud Platform to improve your laboratory experience. The VELP Ermes Cloud Platform connection will unburden you from tedious tasks, improving your lab productivity and enhancing service support.

- Real-time monitoring and control of the instrument from PC, smartphone and tablet whenever you want, wherever you are;
- **Immediate alert and notification with the possibility to stop the instrument for maximum** safety;
- Regular software updates guaranteeing the best performance and new features with just one-click.

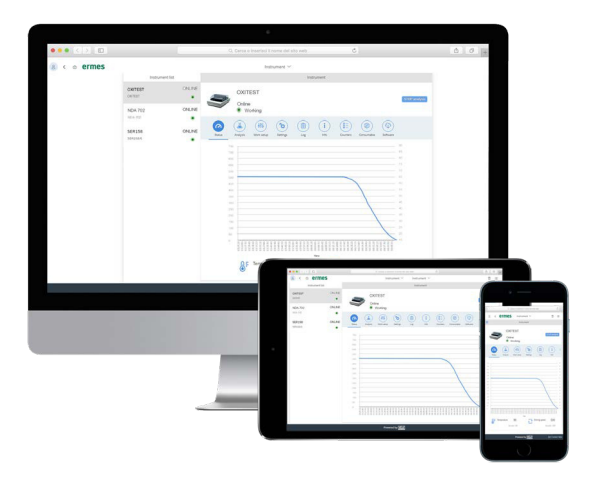

## ermes enabled

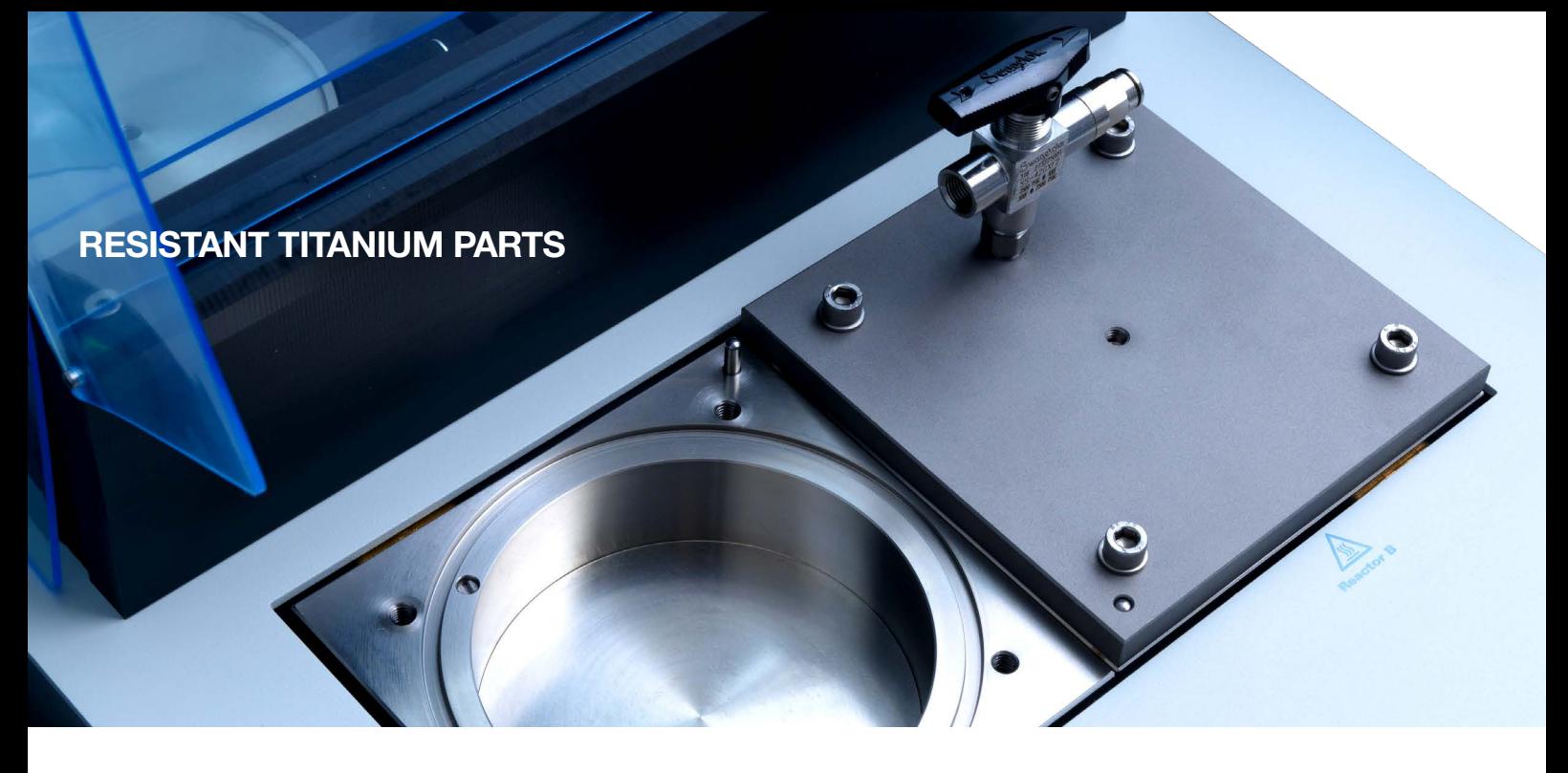

## **OXISoft™ POWERFUL AND INTUITIVE SOFTWARE**

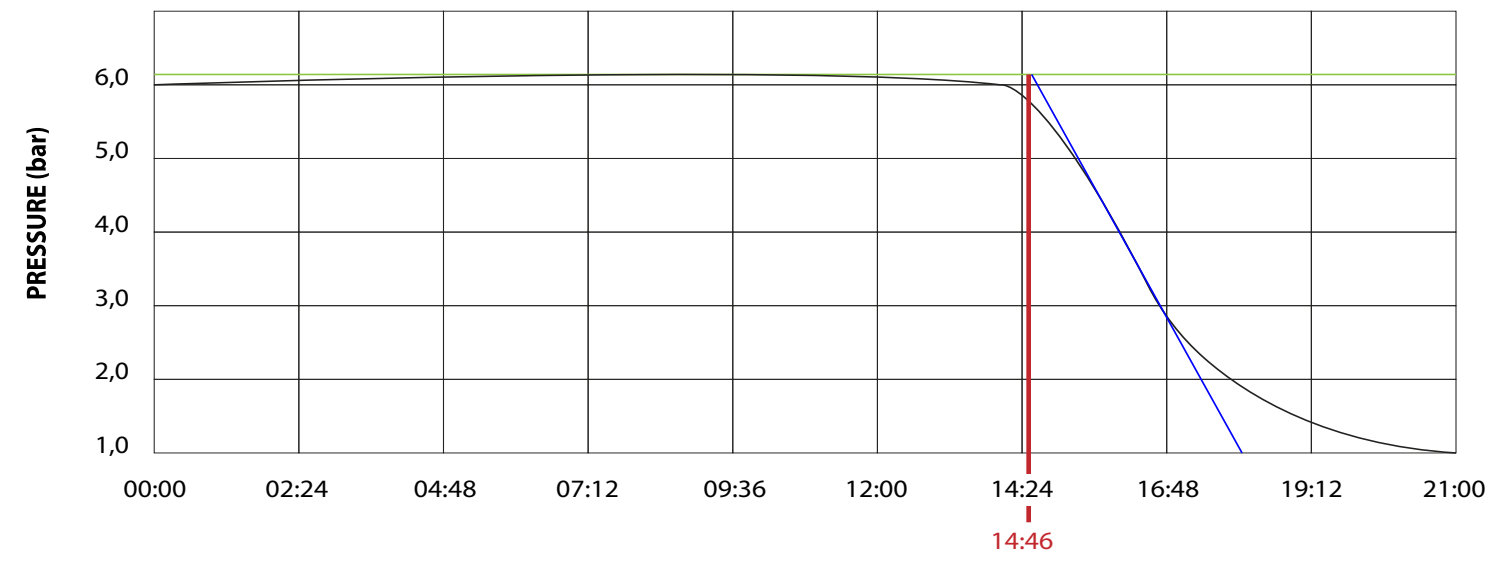

**TIME (hh:mm)**

## **ANALYSIS ON THE WHOLE SAMPLE**

# INSTRUMENT - CODE

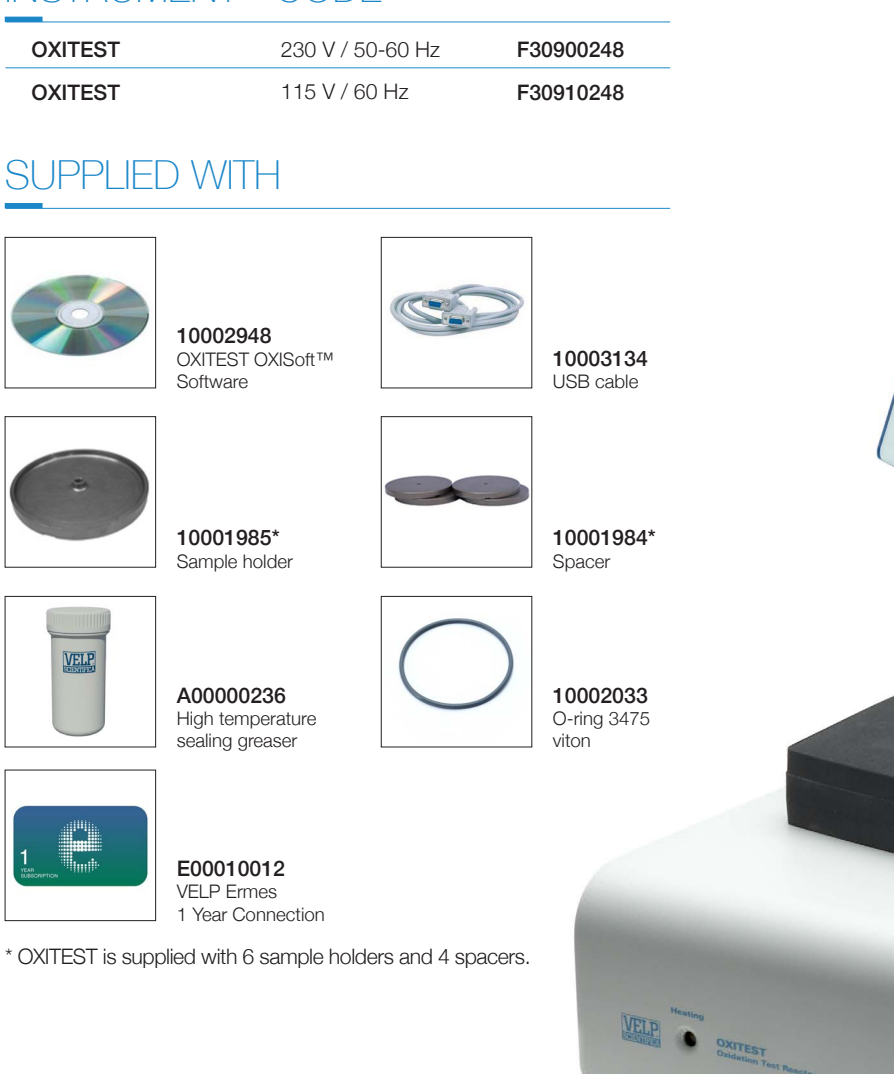

## OPTIONAL ACCESSORIES

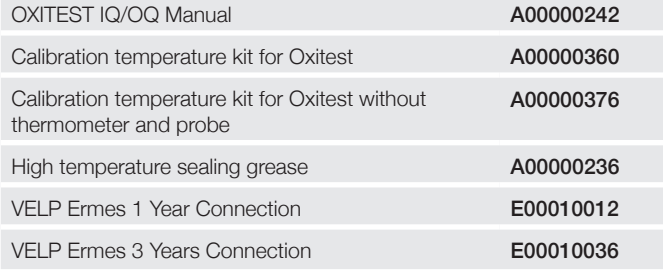

# FIELDS OF APPLICATION

OXITEST works directly on the whole sample without the need for preliminary fat separation, ensuring representative results on solid, semi-solid and liquid samples, raw and finished products

 $\mathbb \Delta$ 

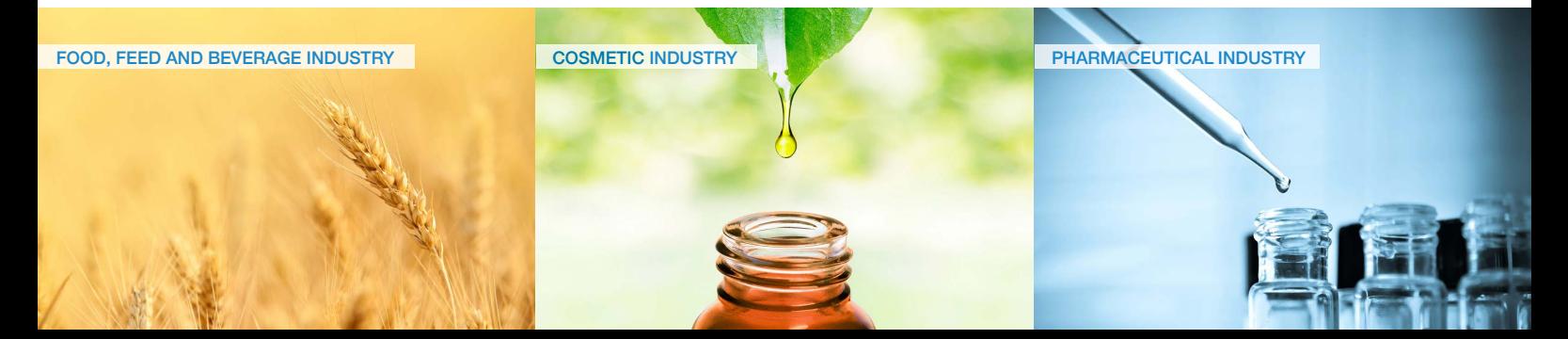

# TECHNICAL DATA

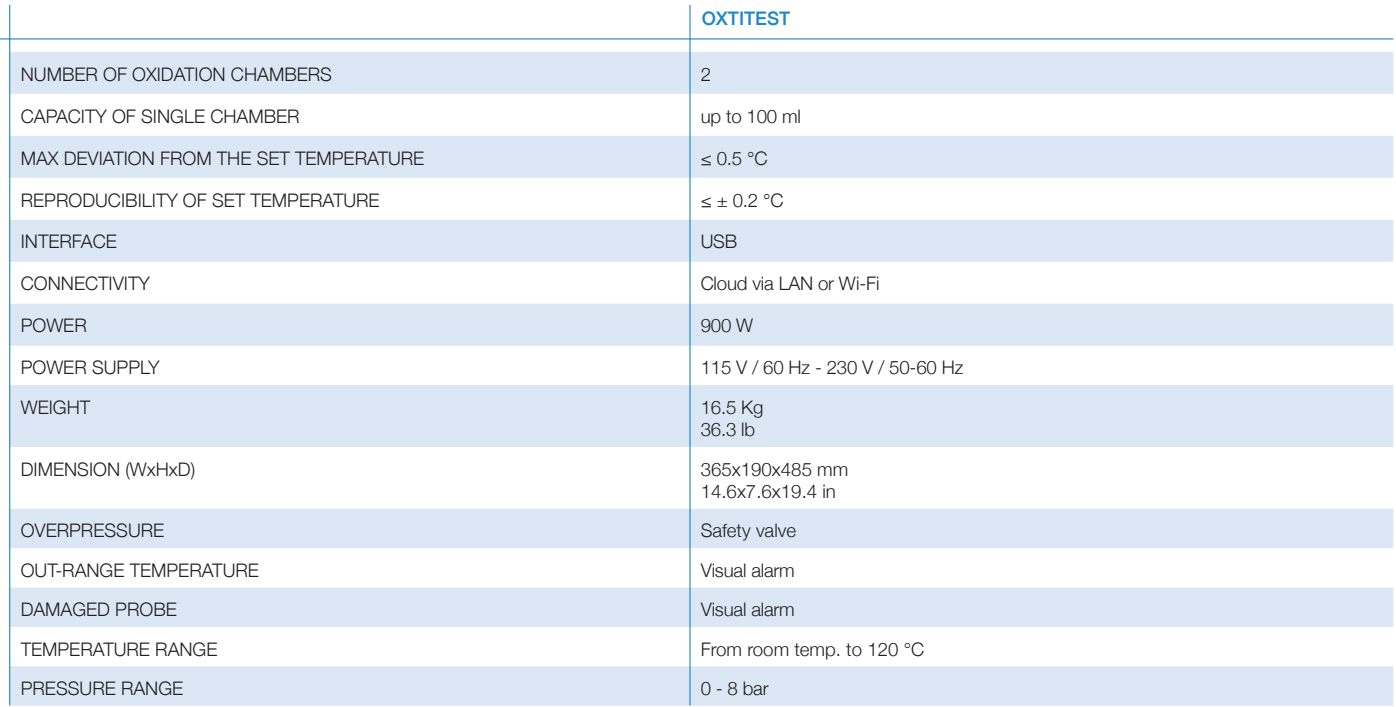

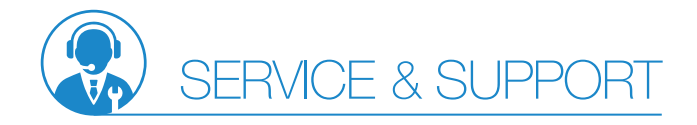

VELP Scientifica products are designed by our engineers to resist years of laboratory use.

Our products are manufactured with premium materials to guarantee the best performance with maximum safety.

According to our experience, a proper and regular maintenance is necessary to ensure the highest performance of analytical instrument. VELP Service Department and VELP Official Partners are always ready to offer you maintenance and service support tailored to your needs.

GET THE SUPPORT YOU NEED CHOOSING THE OPTIONS:

- **n** Installation
- **Preventive Maintenance**
- **Help-desk and Remote support**
- Technical Assistance
- **Analytical Support**
- **Calibration Certification**

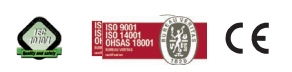

We reserve the right to make technical alterations We do not assume liability for errors in printing, typing or transmission

#### DESIGNED AND MANUFACTURED IN ITALY

USA

155 Keyland Court, Bohemia NY 11716 - U.S. Tel. +1 631 573 6002 velpusa@velp.com

ITALY – HQ Via Stazione 16 20865 Usmate (MB) Italy Tel. +39 039 628811 velpitalia@velp.com INDIA

velpindia@velp.com

#### **CHINA**

Xinlong Rd Building 28, Lane 1333 Shanghai city - China Tel. +86 180 1755 7329 velpchina@velp.com

Rev 4.1 01.2021 Rev 4.1 01.2021 LAT GmbH DE - 30827 Garbsen

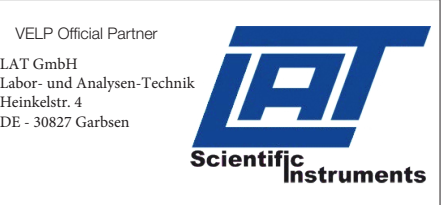

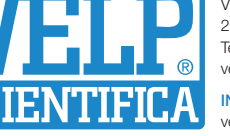

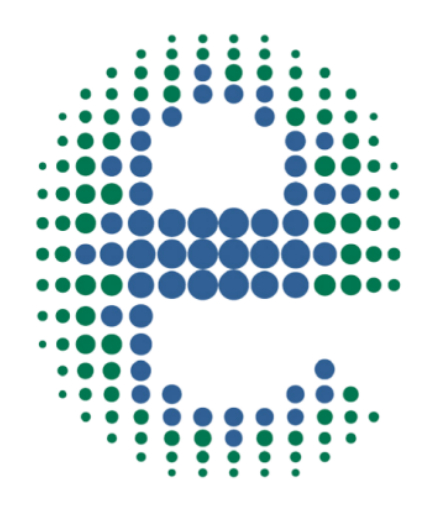

# ermes

# JNNFC  $\mathsf{\mathsf{P}}$  $\begin{pmatrix} 1 \\ 1 \end{pmatrix}$

# **SER 158 Series**

www.velp.com

# How to Connect to VELP Ermes Platform **SER 158 Series**

In order to speed up the connection, be sure to in contact with your IT specialist to get all your laboratory intranet connection details.

#### **Requirements:**

- 1. **Device**: PC, Tablet, Smartphone with your intranet (LAN or Wi-Fi)
- 2. **Browser**: Chrome, Safari, Firefox, Edge, UC browser

## **FIRST STEP |** ACTIVATE VELP ERMES ACCOUNT

## **A**

ſ

Go to www.velp.com through your internet browser.

## **B**

In the Smart Lab menu click on "Configure Your VELP Ermes Account". Fill in the form and accept Terms and Conditions.

# **C**

You will receive an email containing your ID, Password and a link to proceed to VELP Ermes authentication at the email address that you entered during the registration.

## **D**

At the first login on VELP Ermes platform a new password will be requested: remember to change it!

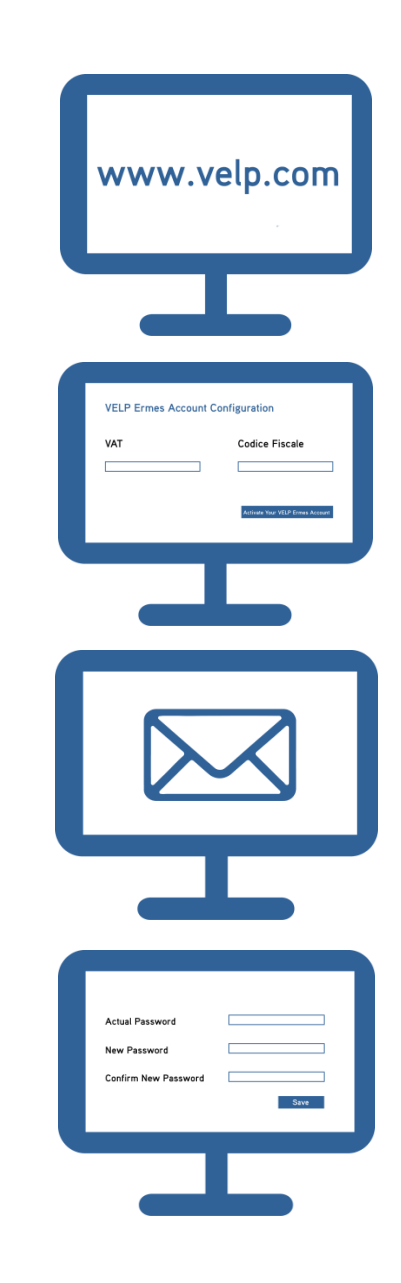

## **Elevating laboratories to the cloud**

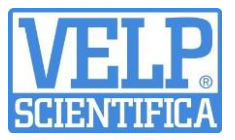

#### **SECOND STEP | CONNECT TO YOUR SER 158**

**Connect the LAN cable to the SER 158 using the LAN connection on the unit.** 

**A**

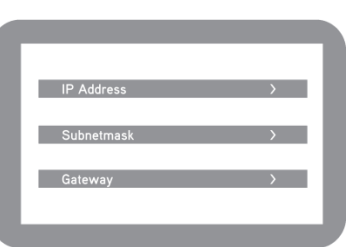

In the ControlPad Select Set-Up → Connectivity and set the IP address, subnetmask and gateway of your intranet.

**N.B: Contact your IT specialist to get all your laboratory intranet connection details.** 

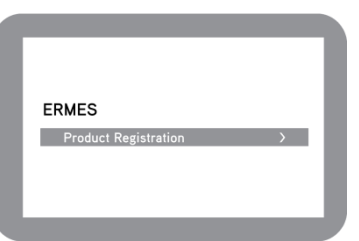

**B** 

In the ControlPad Select Set-Up → Connectivity and press the down arrow until you reach **ermes** and select "product registration".

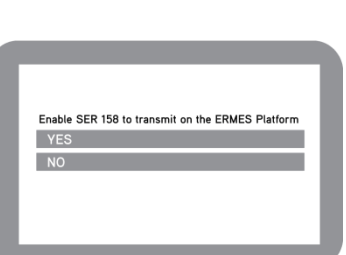

**C** 

Select **YES** under the box "Enable SER 158 to transmit on the ERMES platform". **Do not exit from this page, keep it open.**

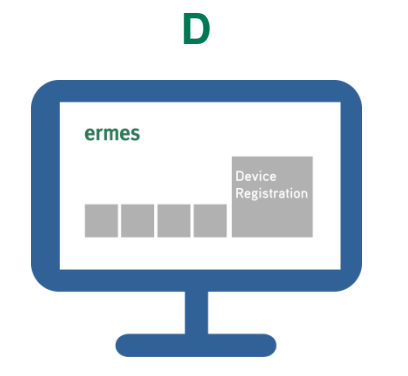

**Login** on VELP Ermes with your ID and Password received by email, and select "Device Registration".

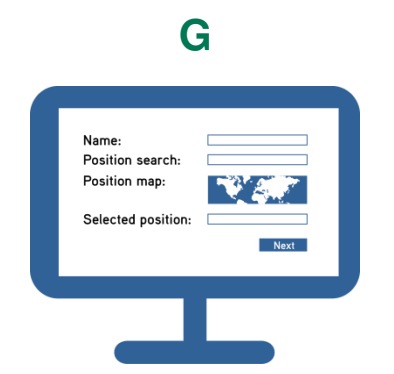

Give a name to your SER 158 and enter the address where your instrument is located. Press Next.

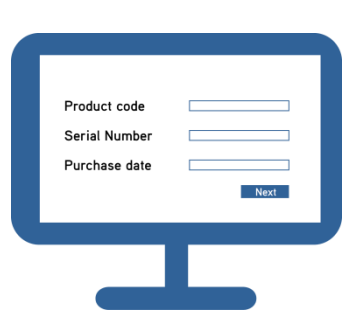

**E** 

**Enter** the SER 158 serial number, product code (you can find these information on the silver label on the back of it) and purchase date. Press Next.

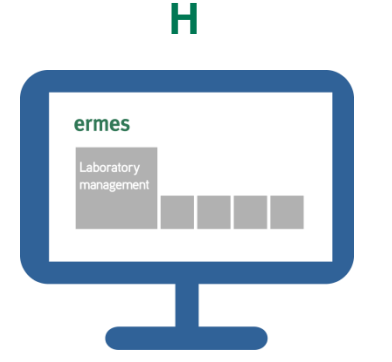

Assign your SER 158 to a laboratory or create a new one selecting "Laboratory Management".

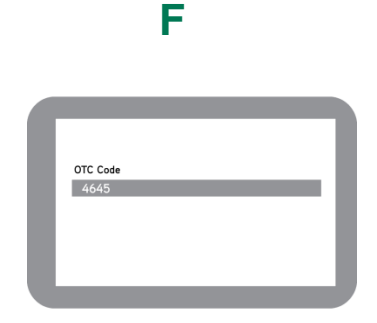

Check the ControlPad where you will find the One Time Code (OTC) of four digits. Enter this number into VELP Ermes platform. Press Next and wait for connection.

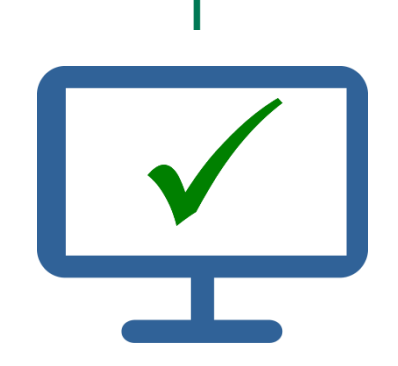

Now from "Instruments" you can monitor and control your connected SER 158.

#### **Elevating laboratories to the cloud**

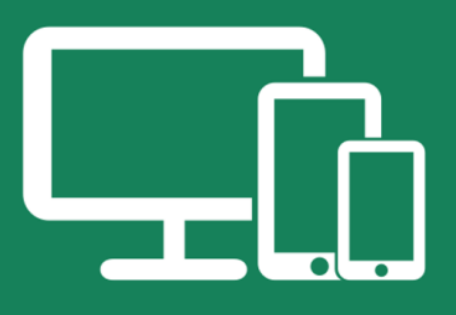

# Always Connected and Easy to Use

Monitor and manage multiple instruments 24/7 from your device. Real time visualization of your analysis and of the instrument working conditions. Immediate notifications and alerts.

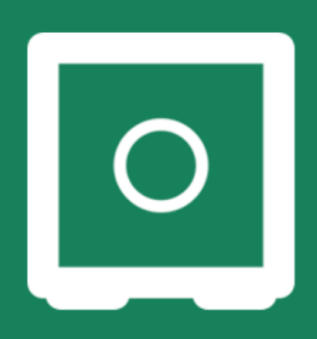

# **Safely Manage Your Data**

VELP Ermes collects and stores your data with the maximum level of encryption following the highest cybersecurity standards. You are now able to have access to your data anytime, anywhere. VELP Ermes will allow you to easily generate and share reports of your analyses.

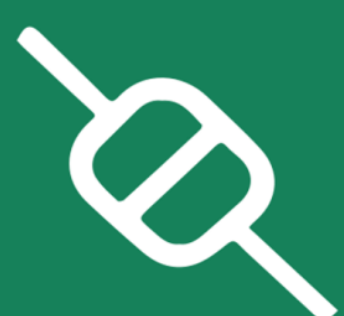

# Your Instrument Always Updated

Get software updates (OTA) immediately and benefit of all new features coming from VELP continuous product innovation.

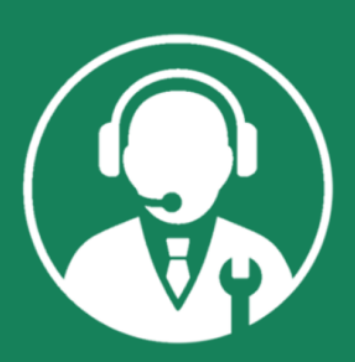

# **Enhanced Service Support**

Faster and smarter Service Support thanks to the direct contact with VELP specialists. With VELP Ermes we can quide you to get the maximum from your instrument.

# www.velp.com